# Travaux Pratiques - CAO Cours de Construction Mécanique Première Année Sections ELectricité et MatériauX Session 3

Bertrand Lacour

• Mise en plan Exercice 5

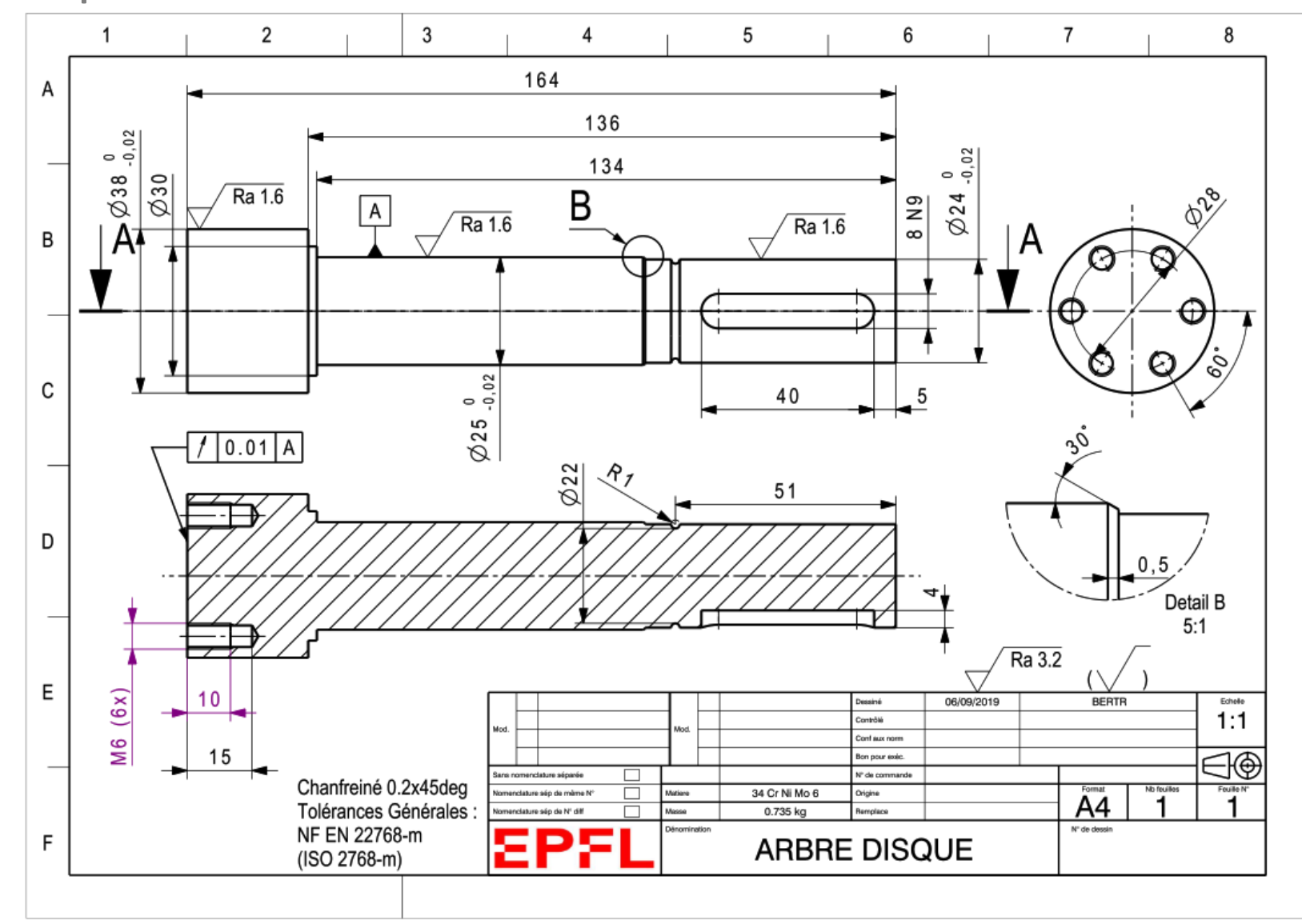

- « Propriétés du document »:
- Un fichier CATIA a:
	- un nom de document
	- un emplacement

Si on fait un « copier-coller » du CATPart et du CATDrawing sur une clé USB ou un autre dossier, le lien entre les deux est rompu !

Utiliser « Enregistrer sous » pour dupliquer un fichier et changer son emplacement

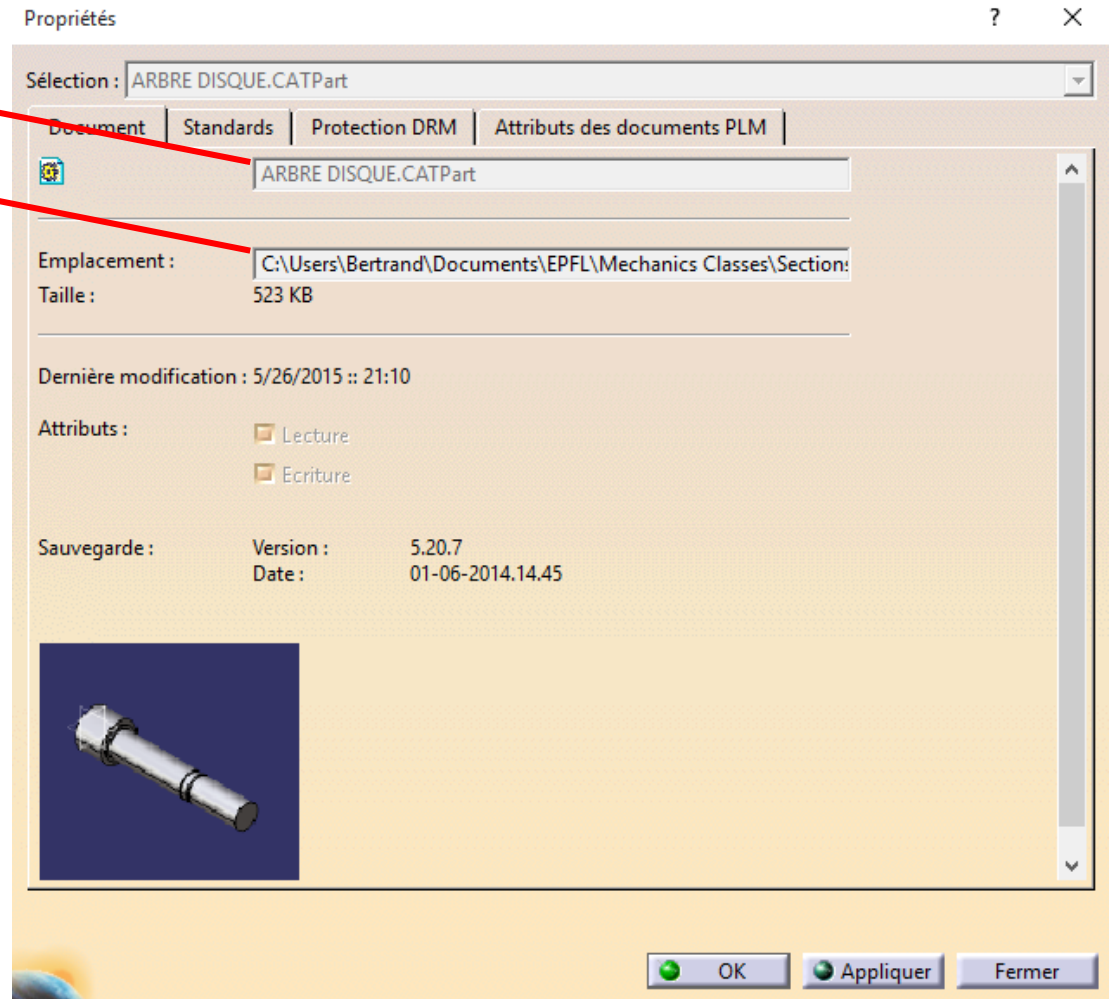

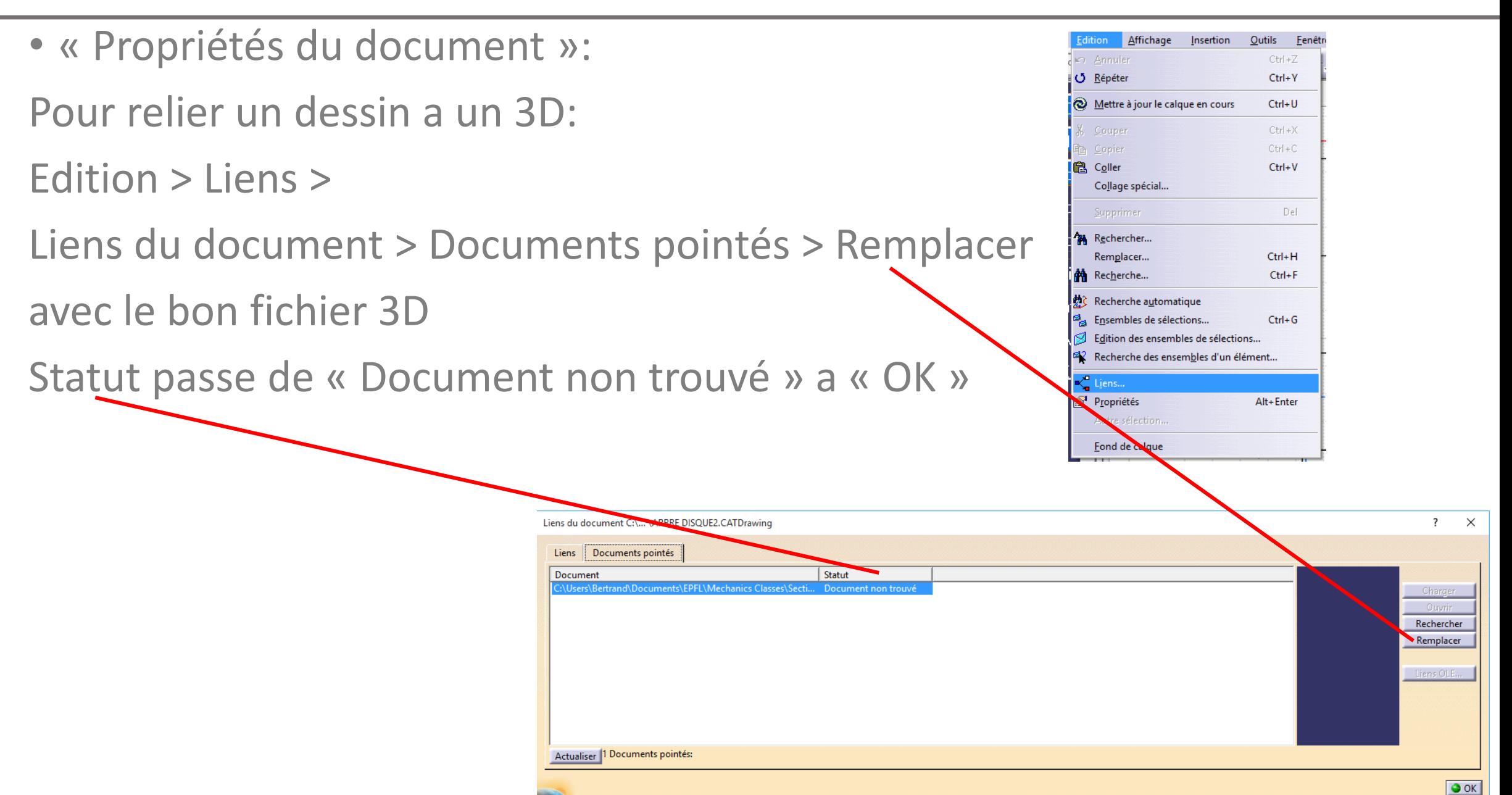

- Pour ouvrir un document avec CATIA:
	- 1. Démarrer CATIA
	- 2. Fichier > Ouvrir dans CATIA

Ne pas double cliquer sur un fichier depuis l'Explorateur Windows si CATIA n'est pas ouvert sinon message d'erreur:

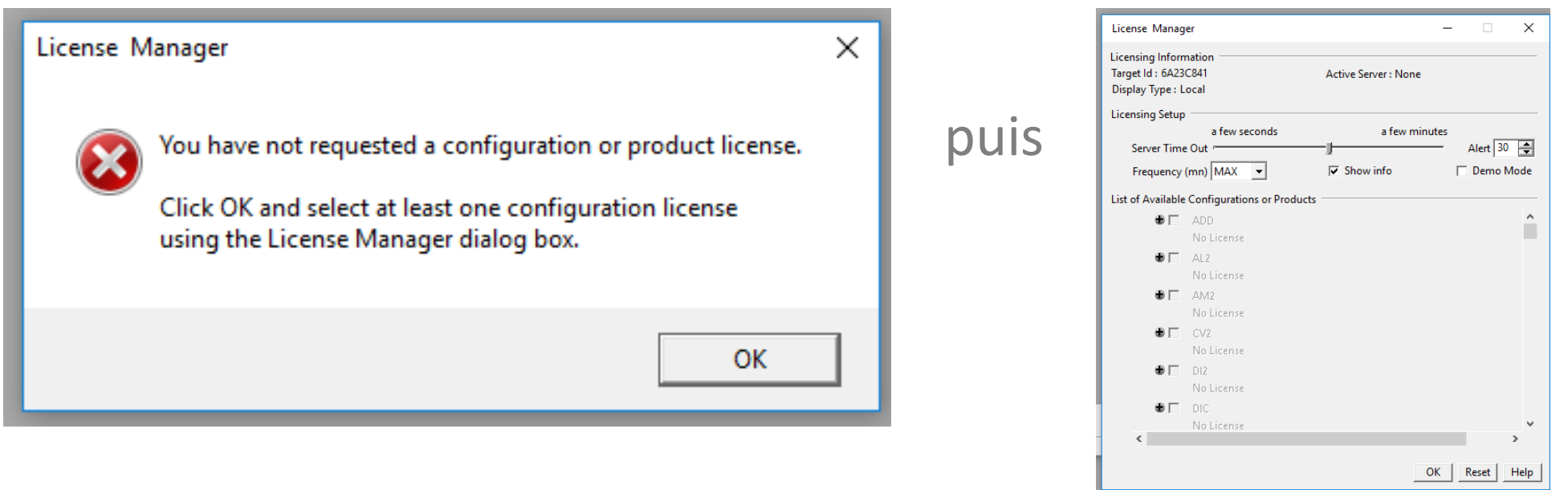

Si CATIA est déjà ouvert, on peut double cliquer sur un fichier.

- Contour d'esquisse discontinu:
	- Contour discontinu = un « trou » ou des segments non fermés dans le contour
	- Conséquence = pas de révolution ou extrusion de contour possible
	- Solution = revoir le contour et résoudre problèmes de discontinuité
	- Outils > Analyse d'esquisse >

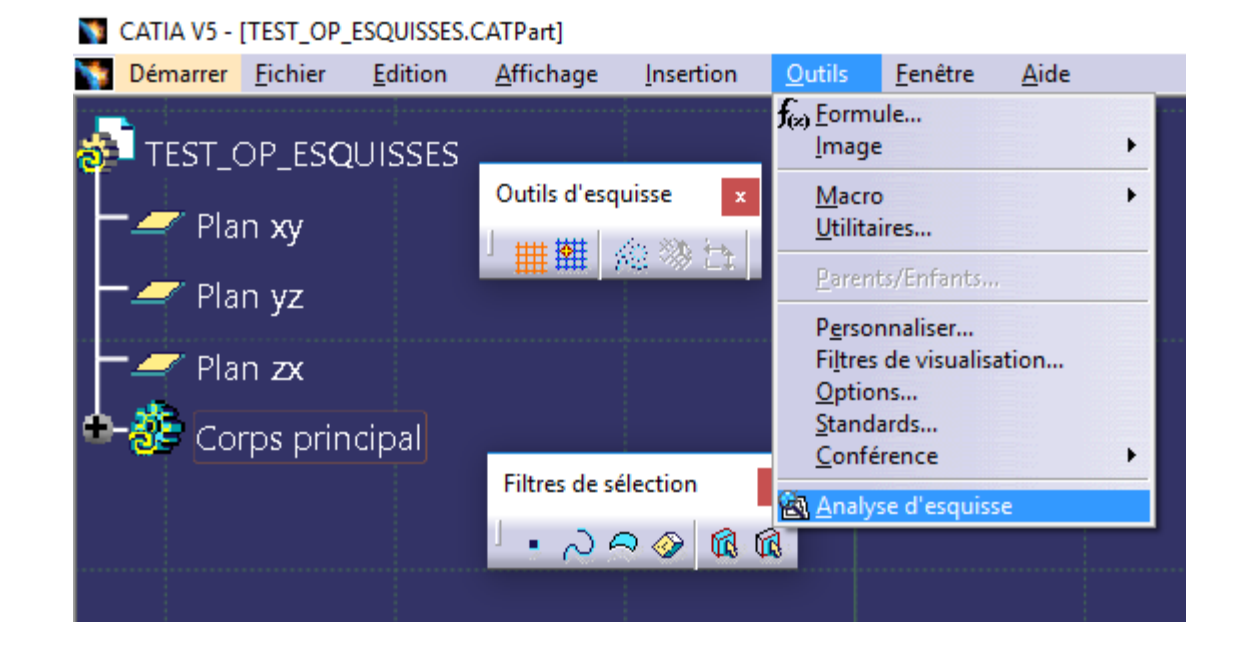

- Outils > Analyse d'esquisse >
	- Les zones a problème sont en bleu pale.
	- Les contours ouverts sont indiqués dans l'outil d'Analyse d'esquisse.
	- Fermer les contours pour une extrusion / révolution.

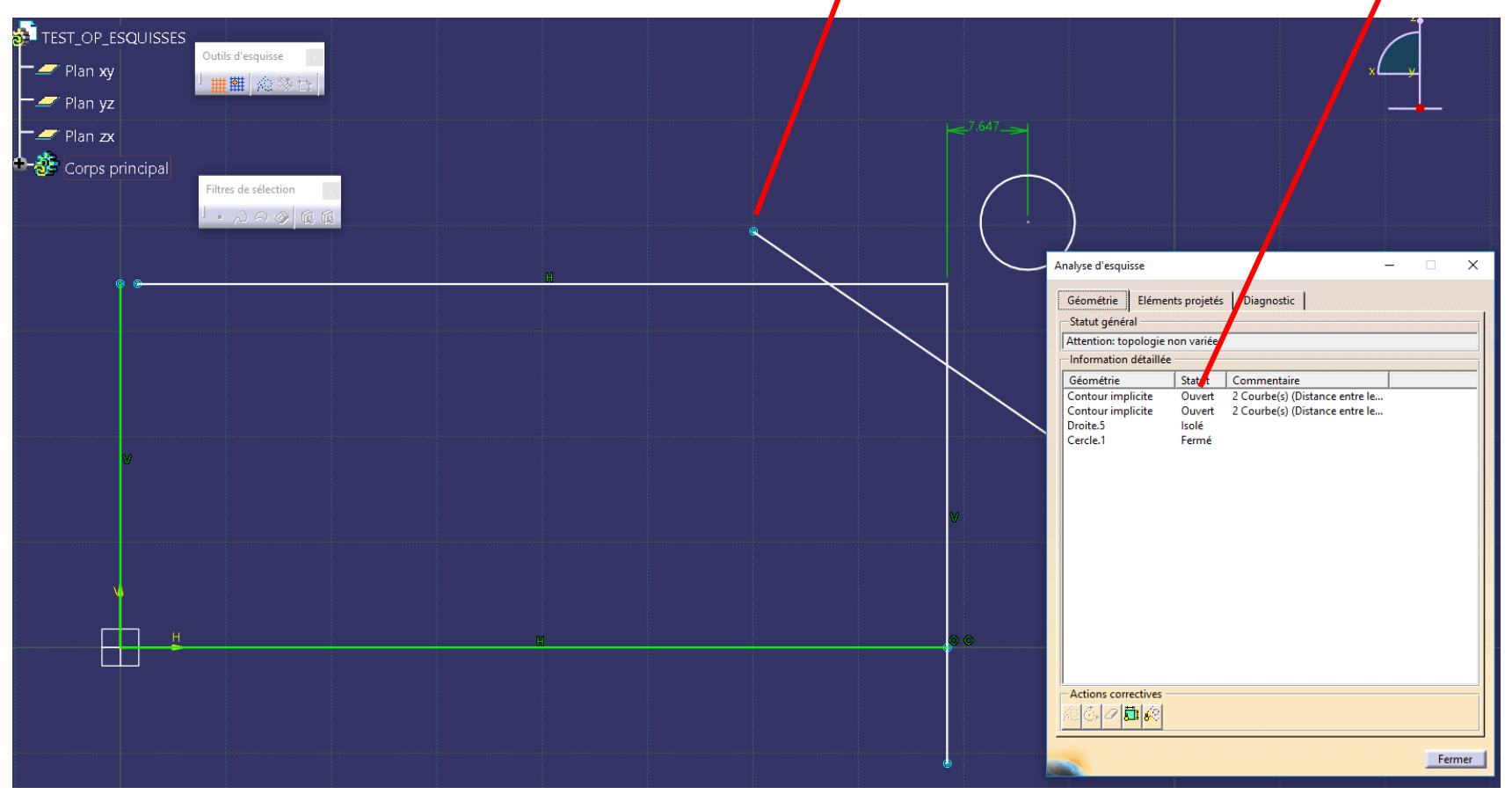

- Barre d'outils « Operations »
	- Operations dans une esquisse
		- Effacer les segments « Effaceur »
		- Interrompre les segments « Coupe »
		- Limiter les segments « Relimitation »

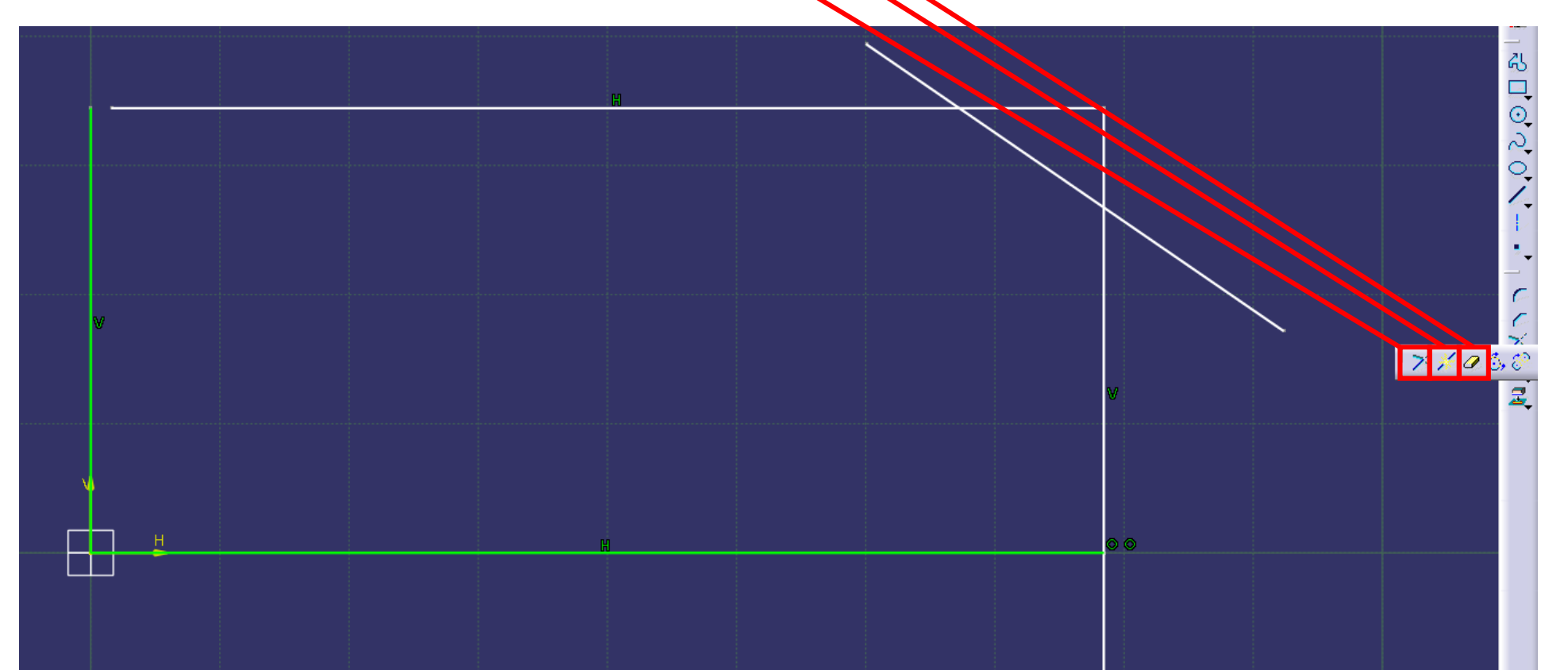

• Chanfrein dans une esquisse:

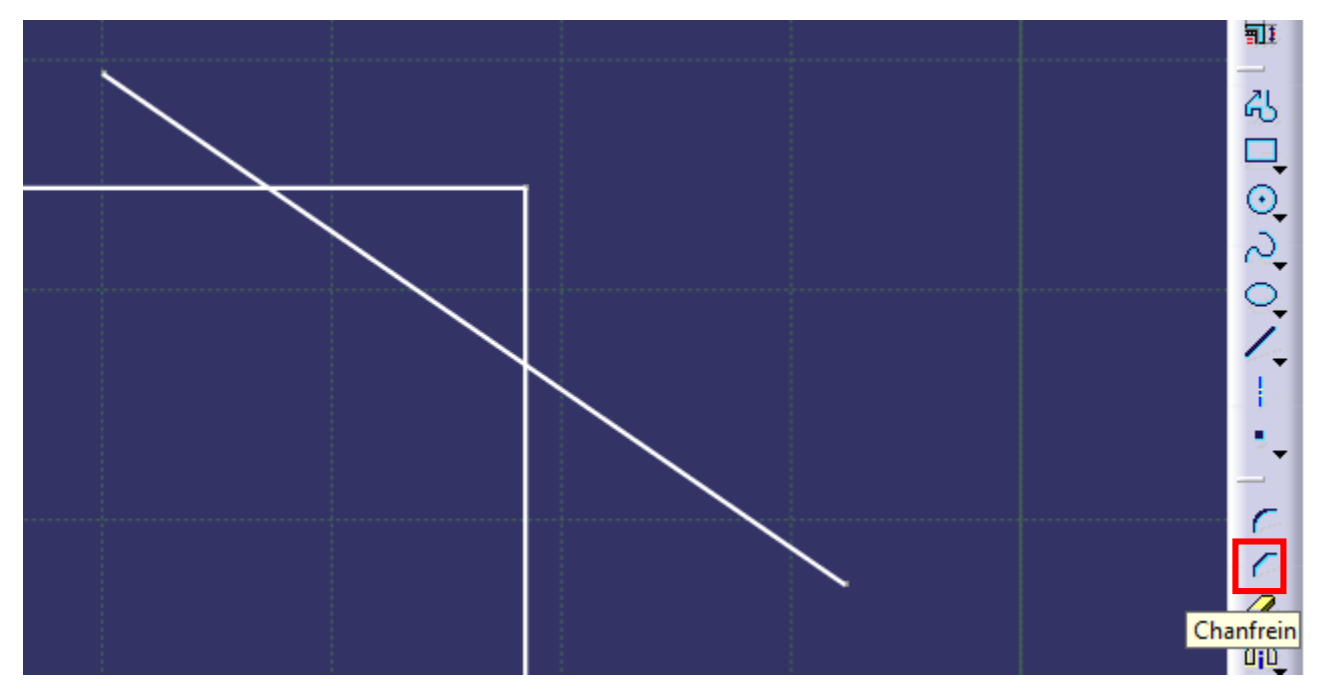

• Autre option: réaliser le chanfrein sur le 3D:

- Couleurs dans une esquisse:
	- Esquisse blanche manque de définition (dimensions et contraintes géométriques)
	- Esquisse verte est complètement définie
	- Esquisse violette est sur-contrainte

- Forcer une mesure verticale/horizontale dans une esquisse
	- Créer la mesure
	- Clic droit « Mesure verticale » ou horizontale AVANT de poser la mesure

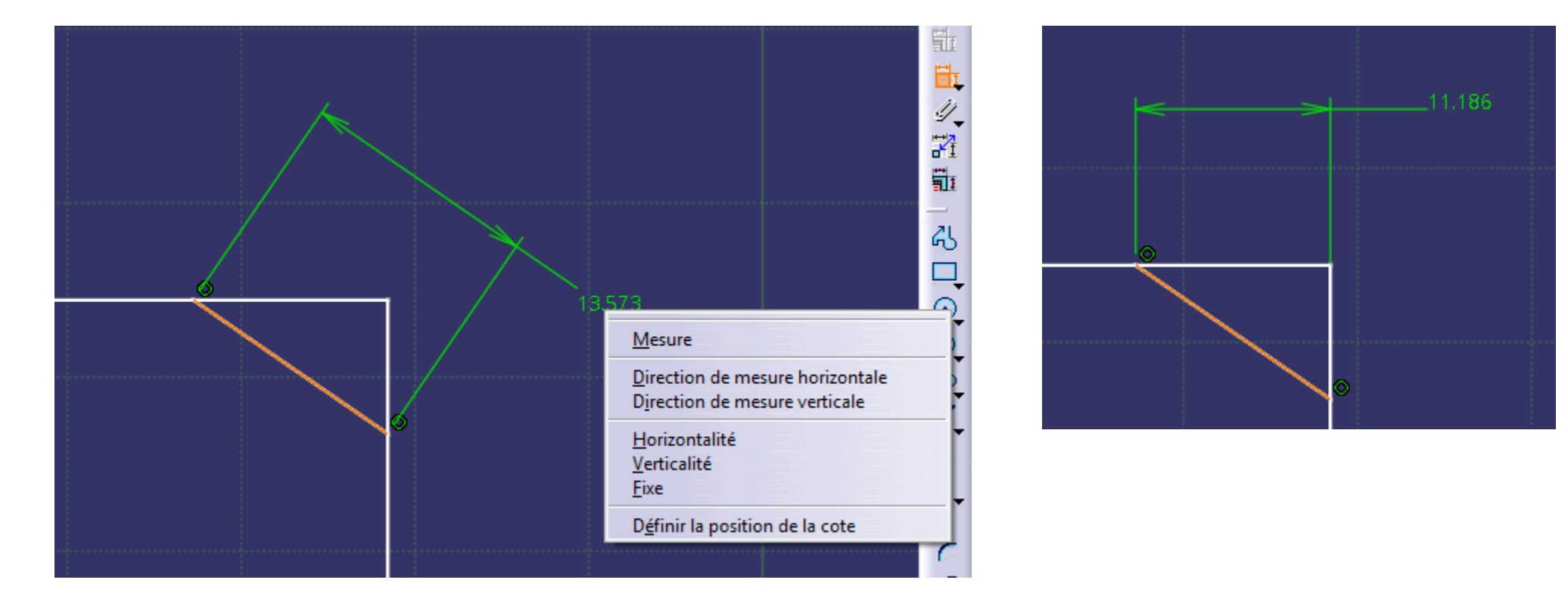

- Vue de face noircie avant de la valider:
	- Conséquence = impossibilité de voir la projection sur plan
	- Solution = revenir au 3D et enlever les actions superflues ou incompatibles

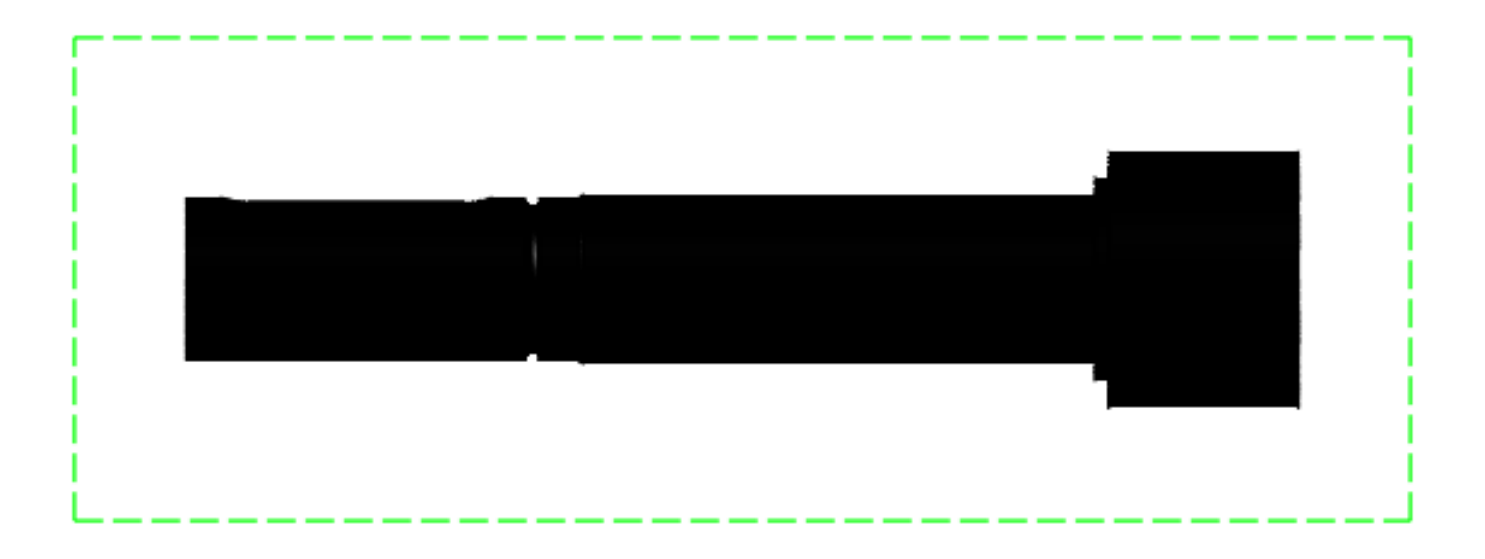

• Enlever l'aimantation sur les dessins: Outils > Options >

Désélectionner « Aimanter par défaut » dans ou appuyer sur « Shift » pour poser les entités de dessin de manière continue

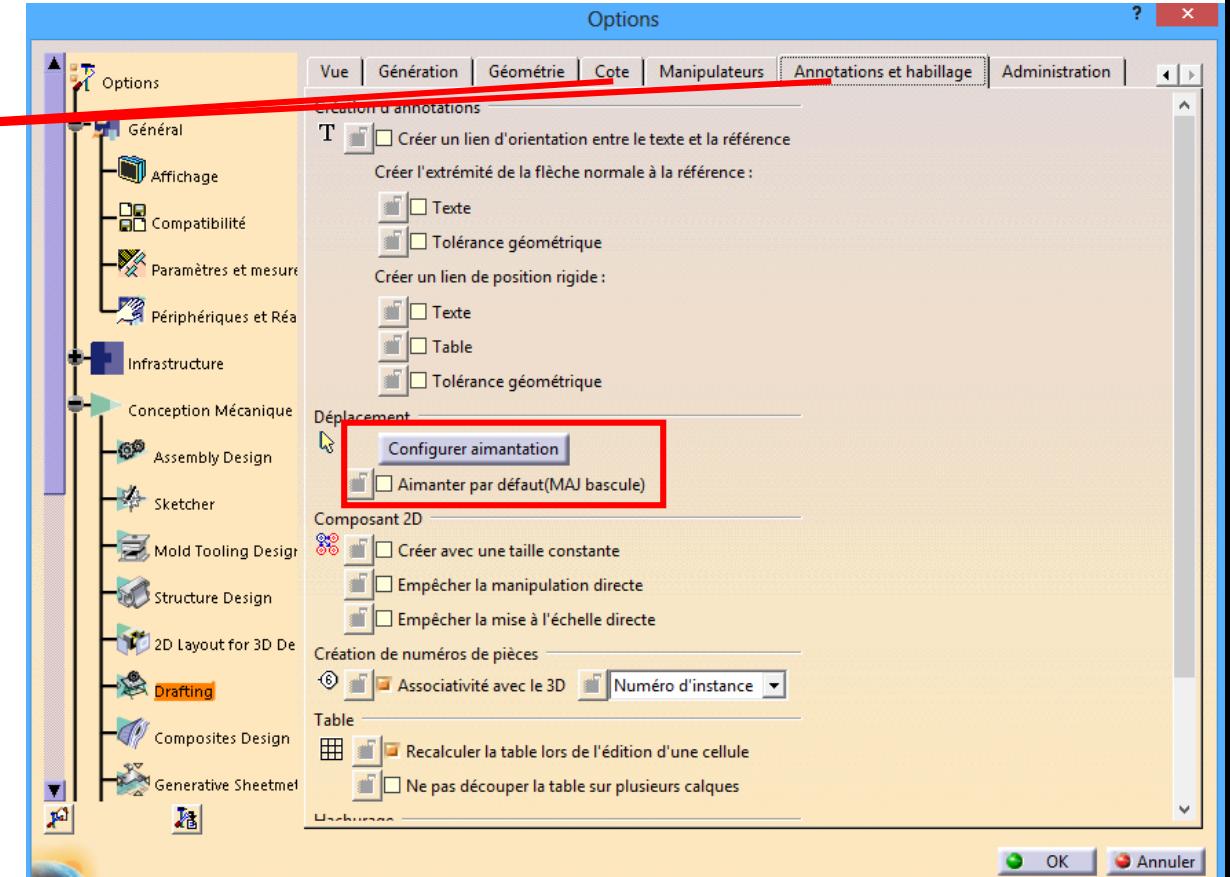

• Exercice 7: la fonction « miroir » a disparu:

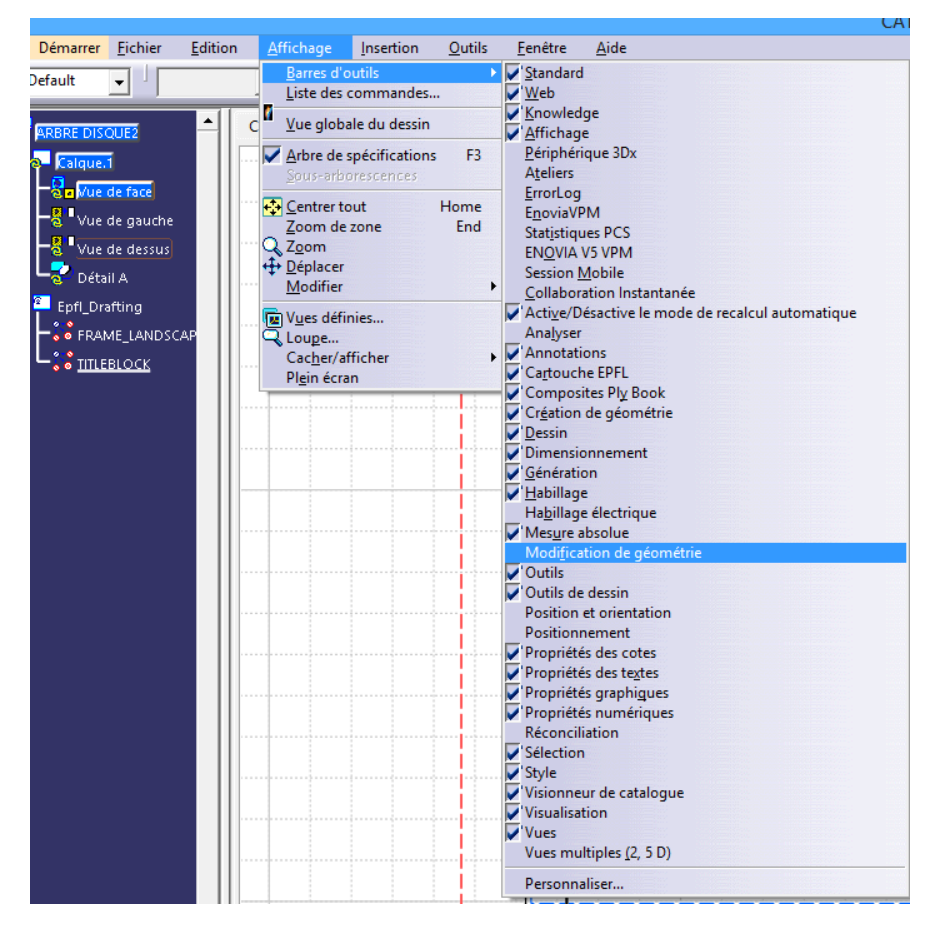

Questions ?

#### **EPFL** 3. Exercices

#### Finir les exercices suivants avant la Session 4:

Introduction à la conception assistée par ordinateur (CAO)

Introduction à la conception assistée par ordinateur (CAO)

#### 6. EXERCICE DE BASE N° 3 : ROUE DENTÉE 3D

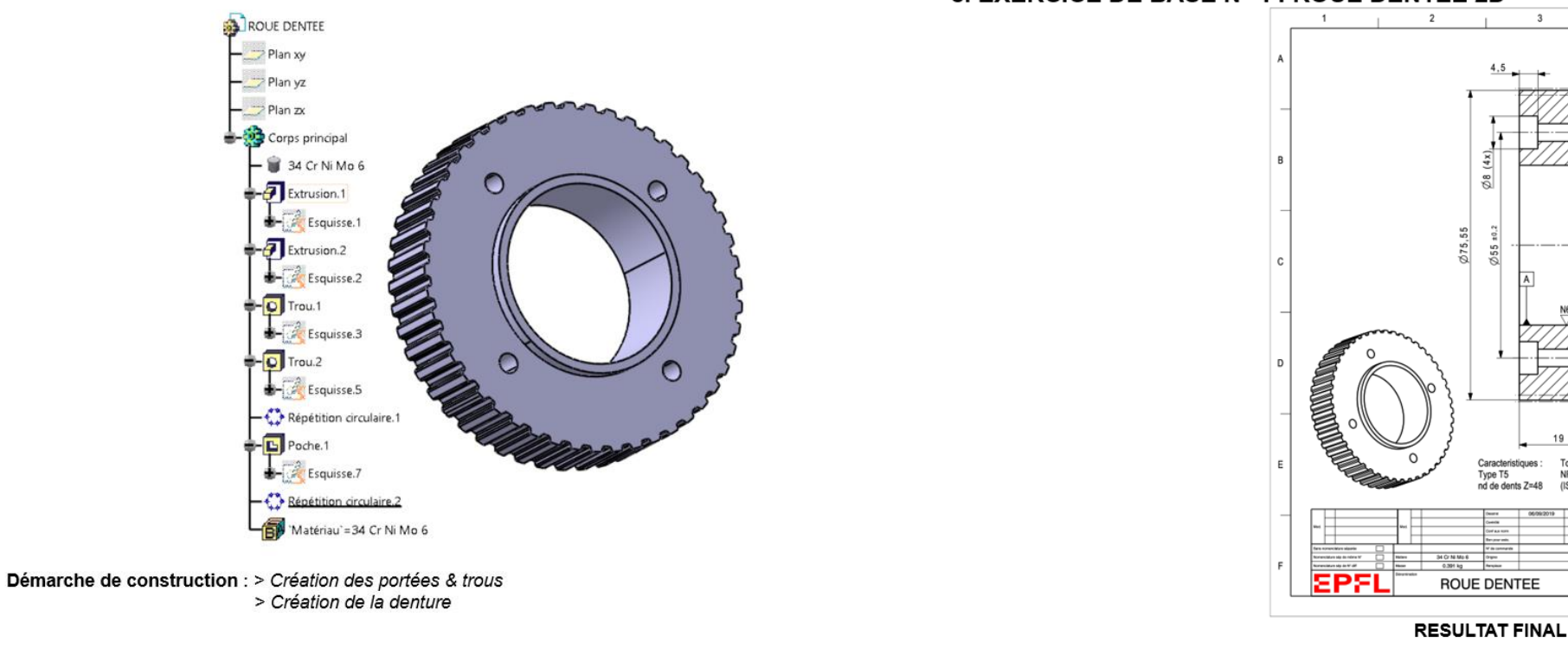

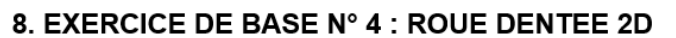

 $3$ 

 $\mathbf{z}$ 

 $255$ 

 $\frac{28}{6}$ 

 $Ø75,55$ 

 $(4x)$ 

 $\frac{\emptyset}{843}$ 

**R** Max 0.4

 $10.03$  A

 $-\frac{1}{44}$ 

 $\frac{N9}{2}$ 

 $2:1$ 

Tolerances generales

NF EN 22768-m

(ISO 2768-m)

19

Caracteristiques :

Type T5<br>nd de dents Z=48

⊲5